## MAJESTIC

## GTV Series Majestic TV Satellite Set Up

Step  $1$  : make sure connect to the right port.

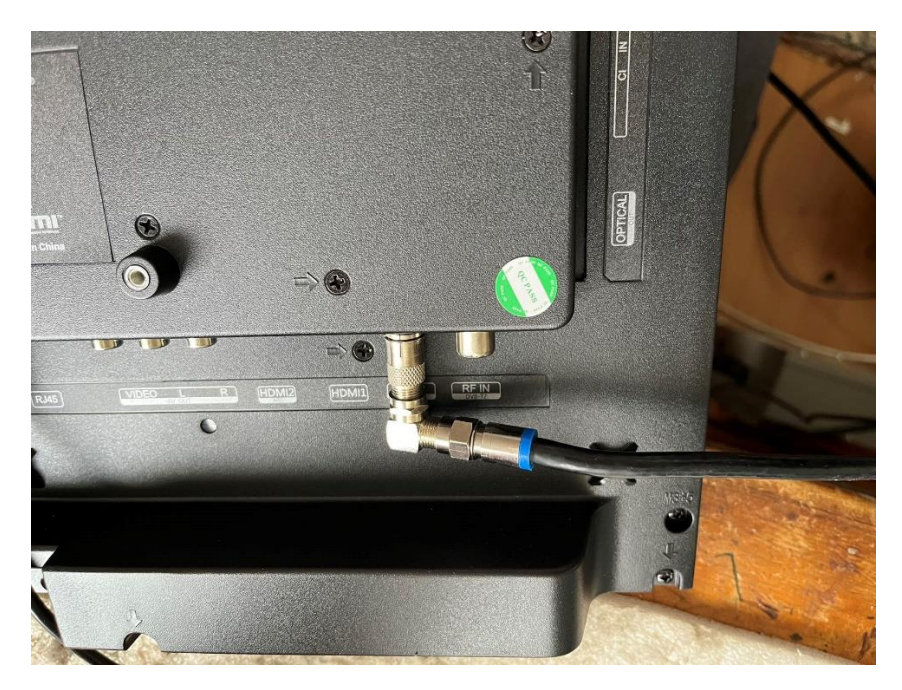

Step 2 : Following the installation steps until finish.

Step 3 : Select "Satellite" and go to next page as shown in the picture.

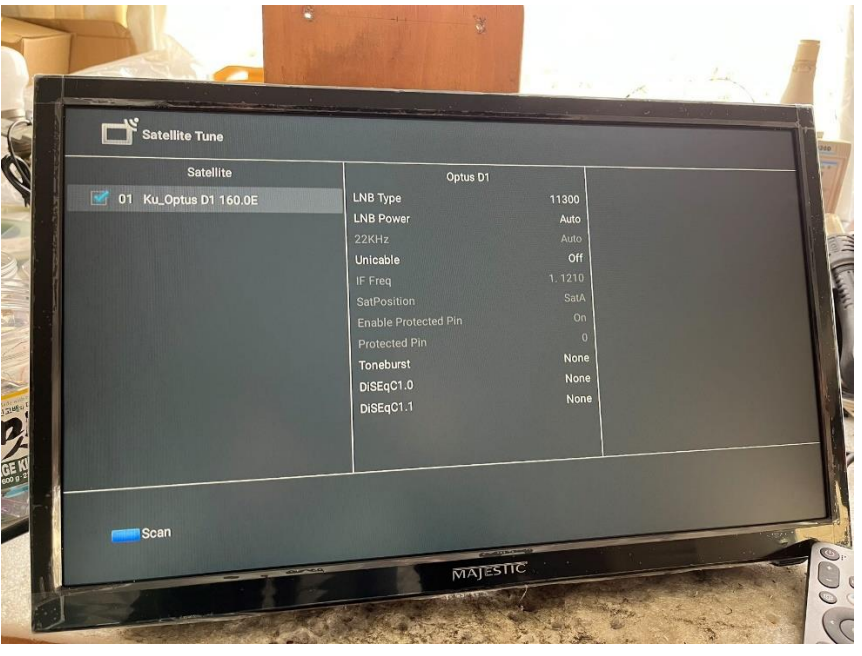

Step 4 :Change LNB Type to 11300 or 10750( Depending your LNB) Press the setting key TWICE circled in red, select blue one to Scan.

## AIESIIC

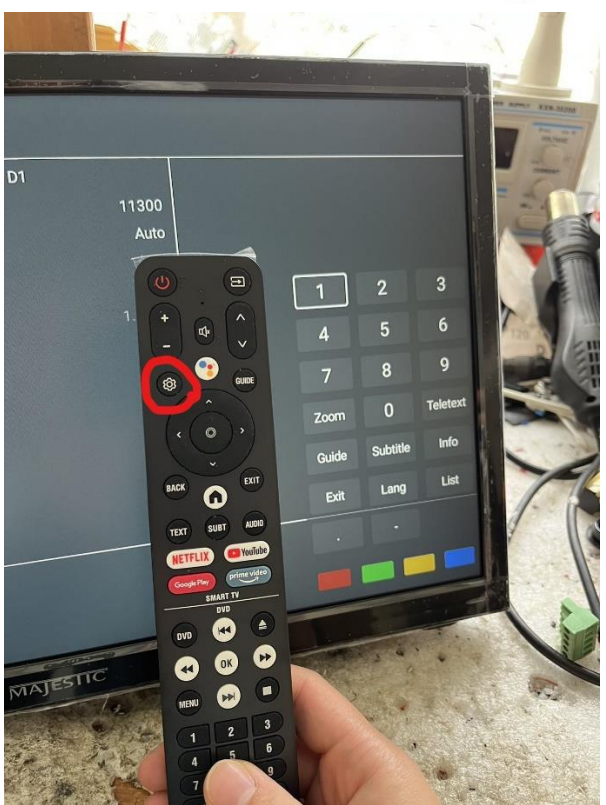

Step 5 : When you finish, you can get at least 22 Channels. Then follow the installation.

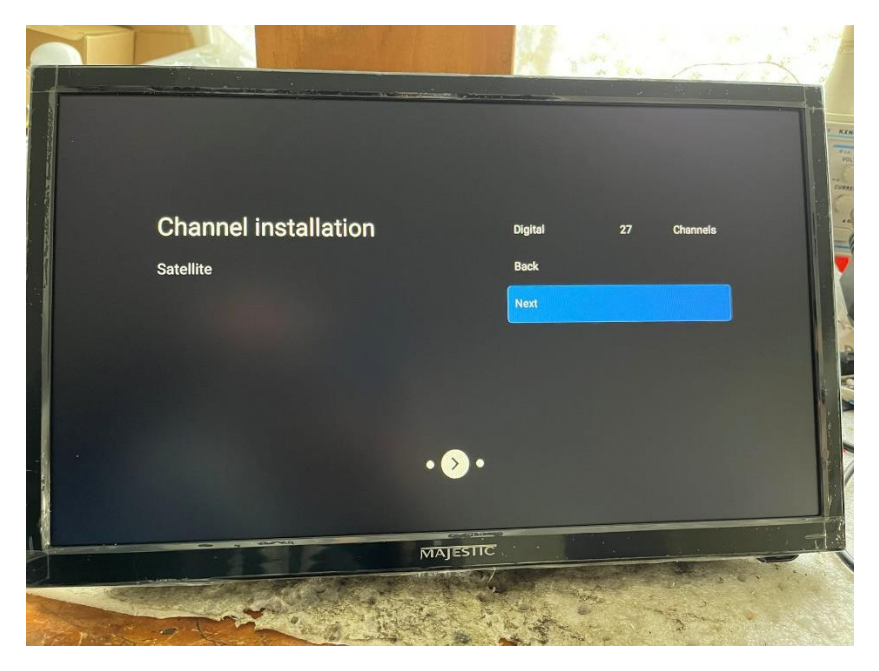

Step 6 : when you finished all installation steps, it will automatically go to home page, you need to press input button beside the power kay to select Satellite, then you will see the page as shown below.

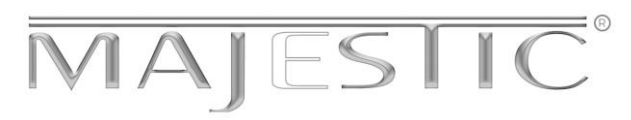

Press the centre key circled in red TWICE, it will give you soft keyboard, set your PIN.

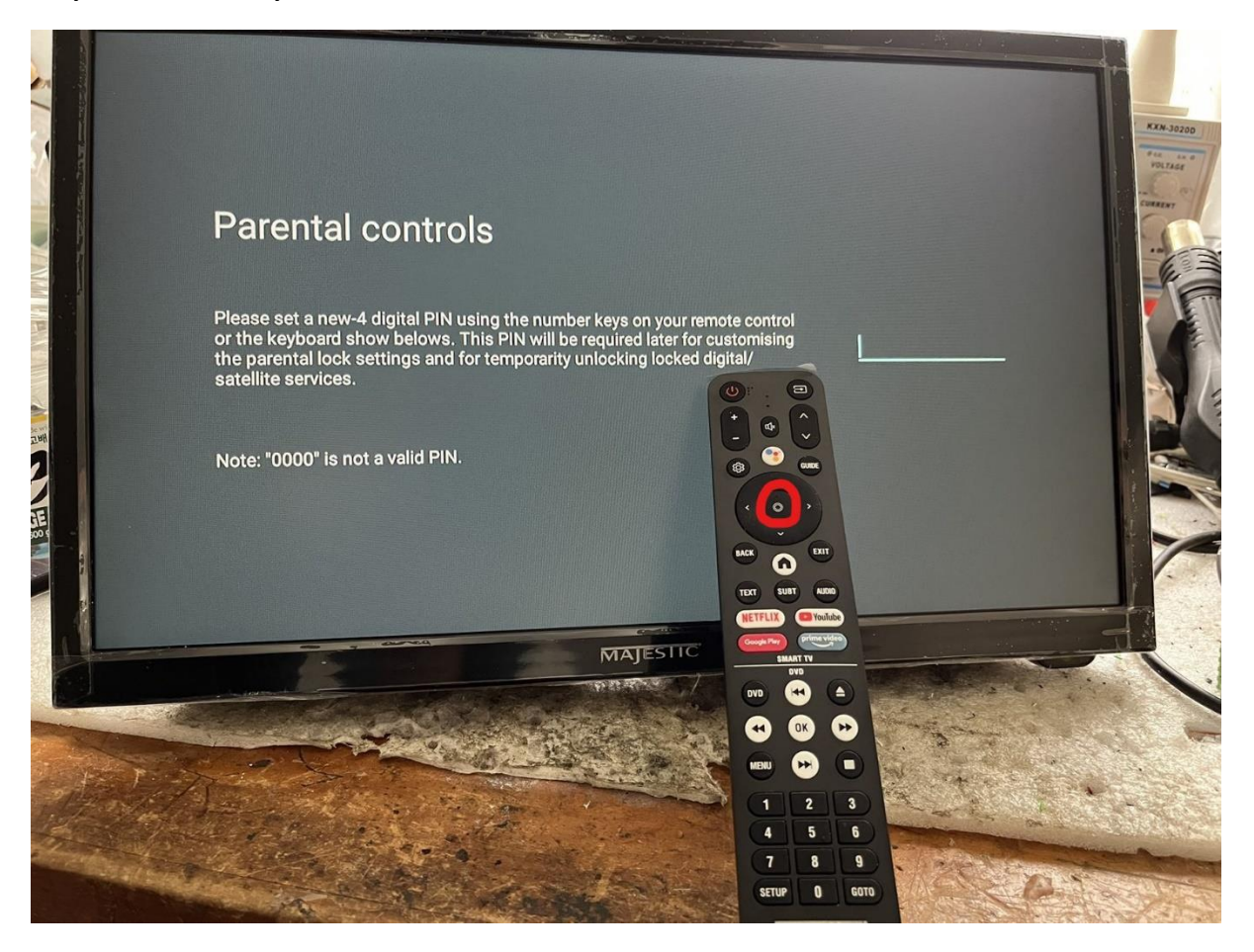